# **Οδηγίες**

για

# **VPN σύνδεση στα Windows (για φοιτητές)**  <u> e de la p</u>

Περιεχόμενα

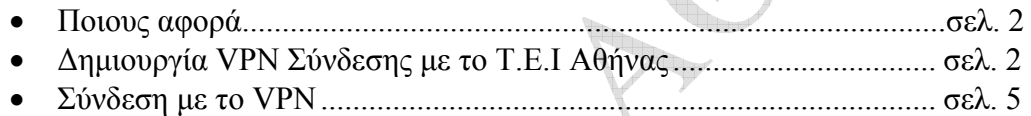

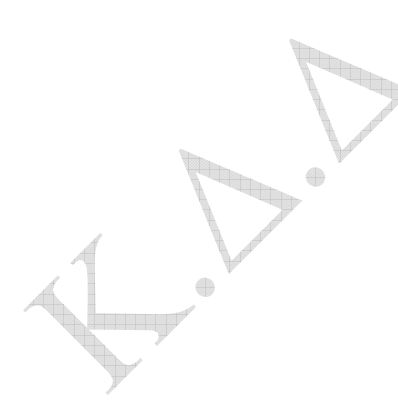

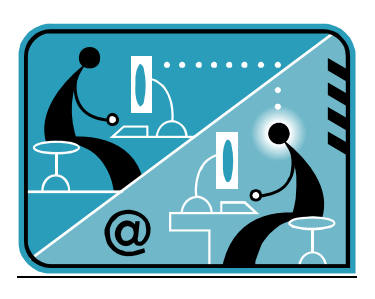

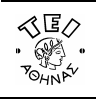

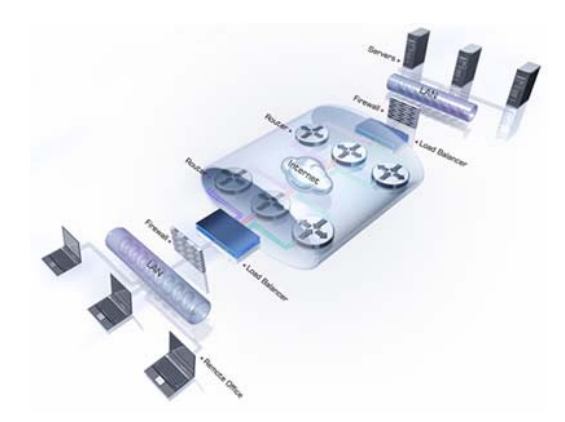

#### **α. Ποιους αφορά**

Η υπηρεσία αυτή αφορά τους φοιτητές που έχουν ADSL σύνδεση και επιθυμούν πρόσβαση στις βάσεις πληροφοριών της Βιβλιοθήκης του ΤΕΙ-Αθήνας.

## **β. Δημιουργία VPN σύνδεσης με το ΤΕΙ Αθήνας**

Ξεκινήστε τη διαδικασία κάνοντας κλικ στο εικονίδιο **Έναρξη** (το χαρακτηριστικό εικονίδιο με το λογότυπο των Windows 7 που βρίσκεται στο κάτω αριστερό σημείο της γραμμής εργασιών). Κατόπιν ακολουθήστε τη διαδρομή **Πίνακας Ελέγχου**  $\rightarrow$  (Δίκτυο και Internet) Προβολή κατάστασης δικτύου και εργασιών σύνδεσης  $\rightarrow$  **Ρύθμιση νέας σύνδεσης ή δικτύου** και θα εμφανιστεί το παρακάτω παράθυρο.

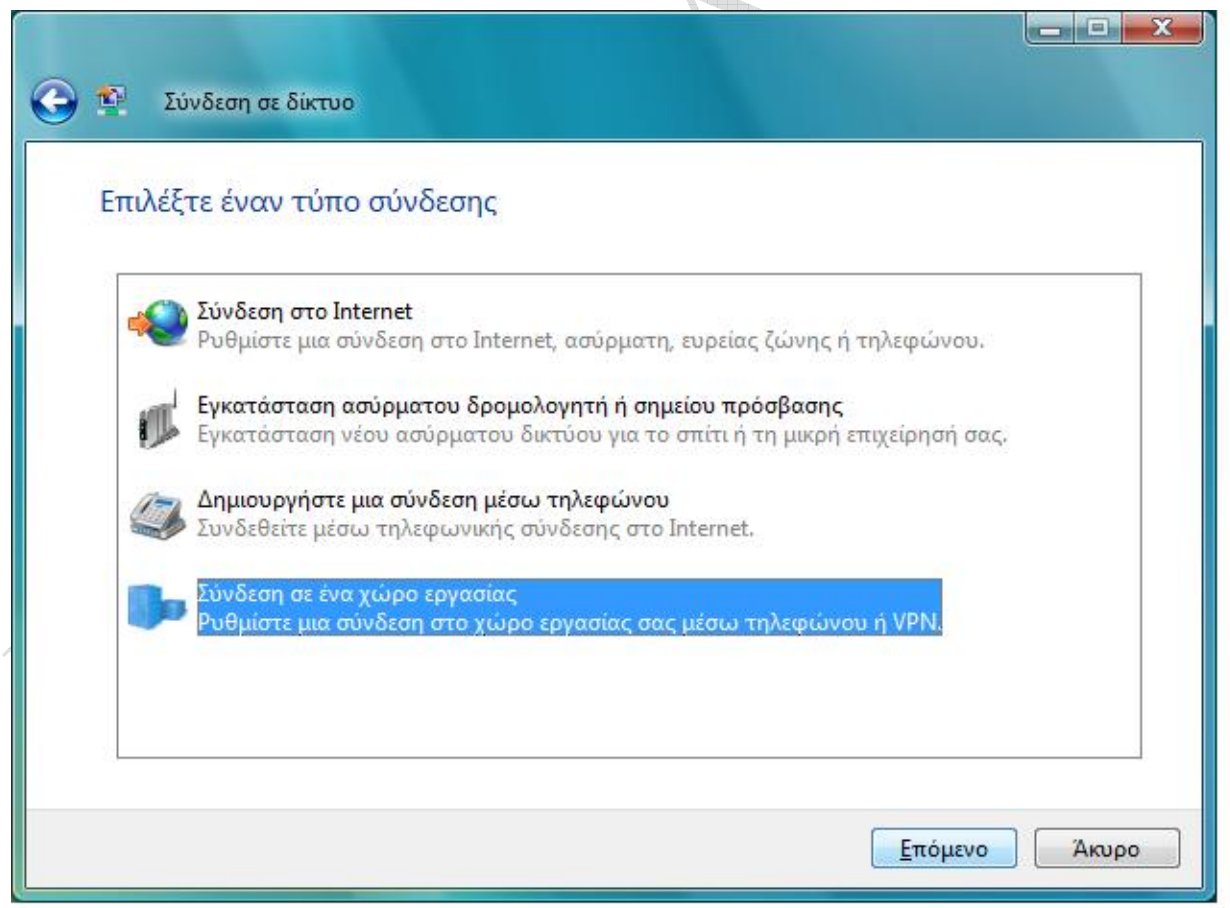

Κάντε κλικ στην επιλογή **Σύνδεση σε ένα χώρο εργασίας**, πατήστε το **Επόμενο** και θα παρουσιαστεί το παρακάτω παράθυρο.

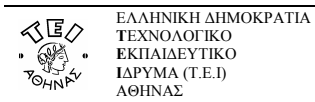

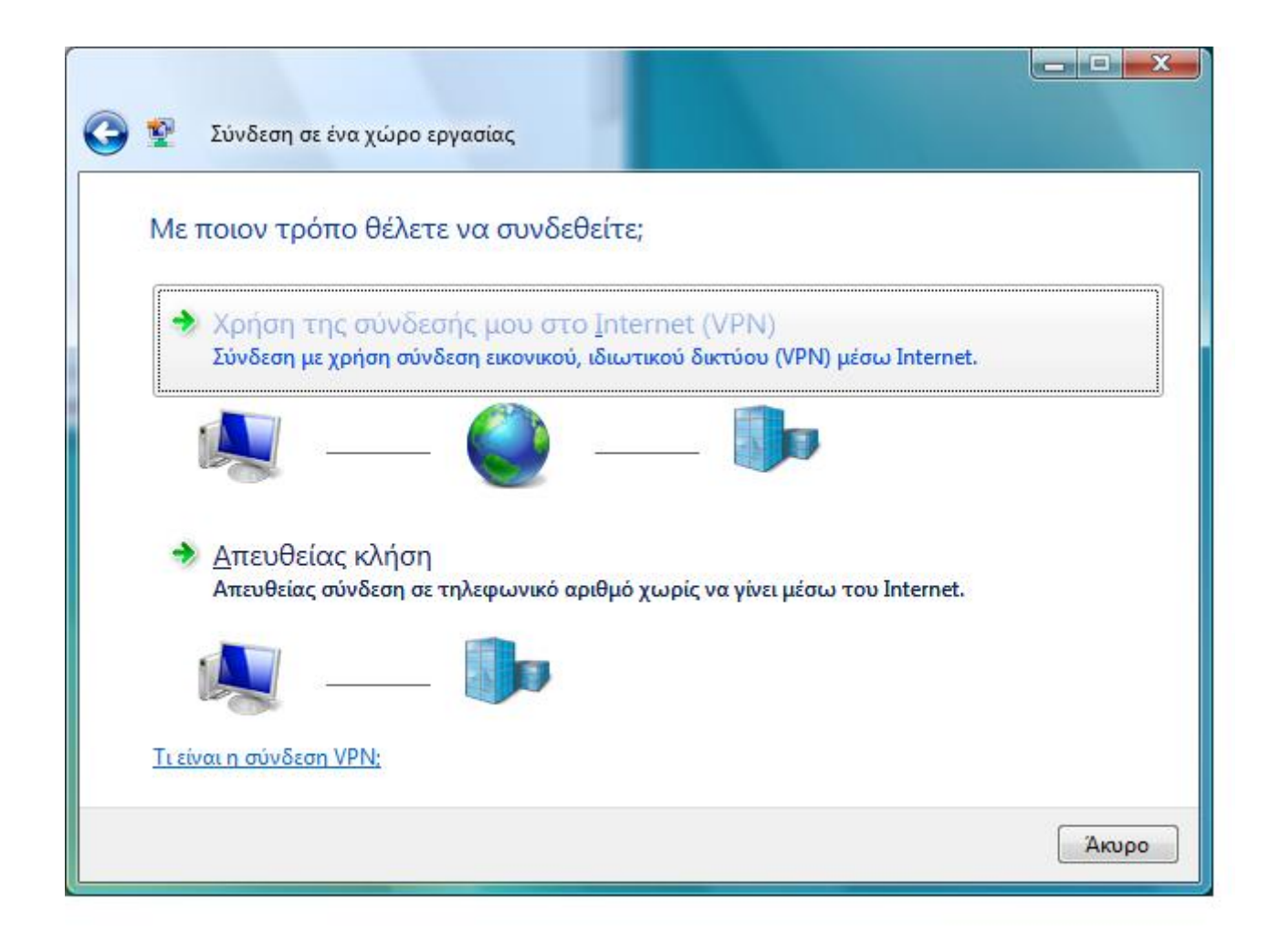

Στο σημείο αυτό επιλέξτε **Χρήση της σύνδεσής μου στο Internet (VPN)**.

 $\qquad \qquad \oplus$  $\qquad \qquad \oplus$ 

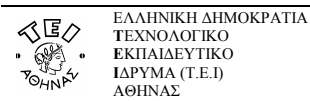

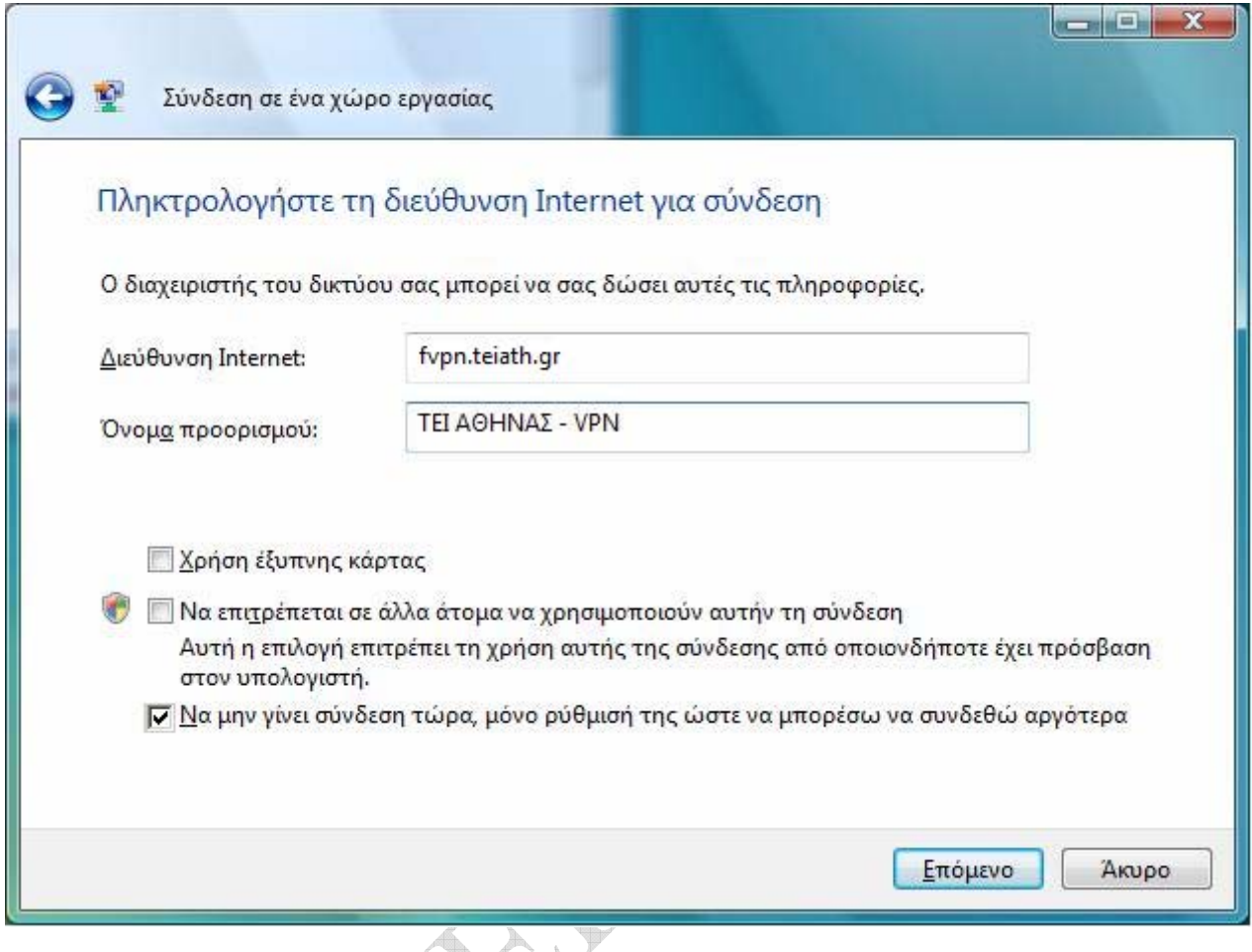

Στο πεδίο **Διεύθυνση Internet** γράψτε fvpn.teiath.gr. Στη συνέχεια συμπληρώστε το πεδίο **Όνομα προορισμού** με όποιο τίτλο σας φαίνεται καταλληλότερος π.χ.: ΤΕΙ ΑΘΗΝΑΣ – VPN.

à

Επιλέξτε (τσεκάροντας) **Να μην γίνει σύνδεση τώρα, μόνο ρύθμισή της ώστε να μπορέσω να συνδεθώ αργότερα** και πατήστε το **Επόμενο**.

**The Corporation** 

 $\qquad \qquad \oplus$ 

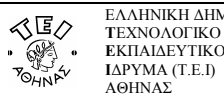

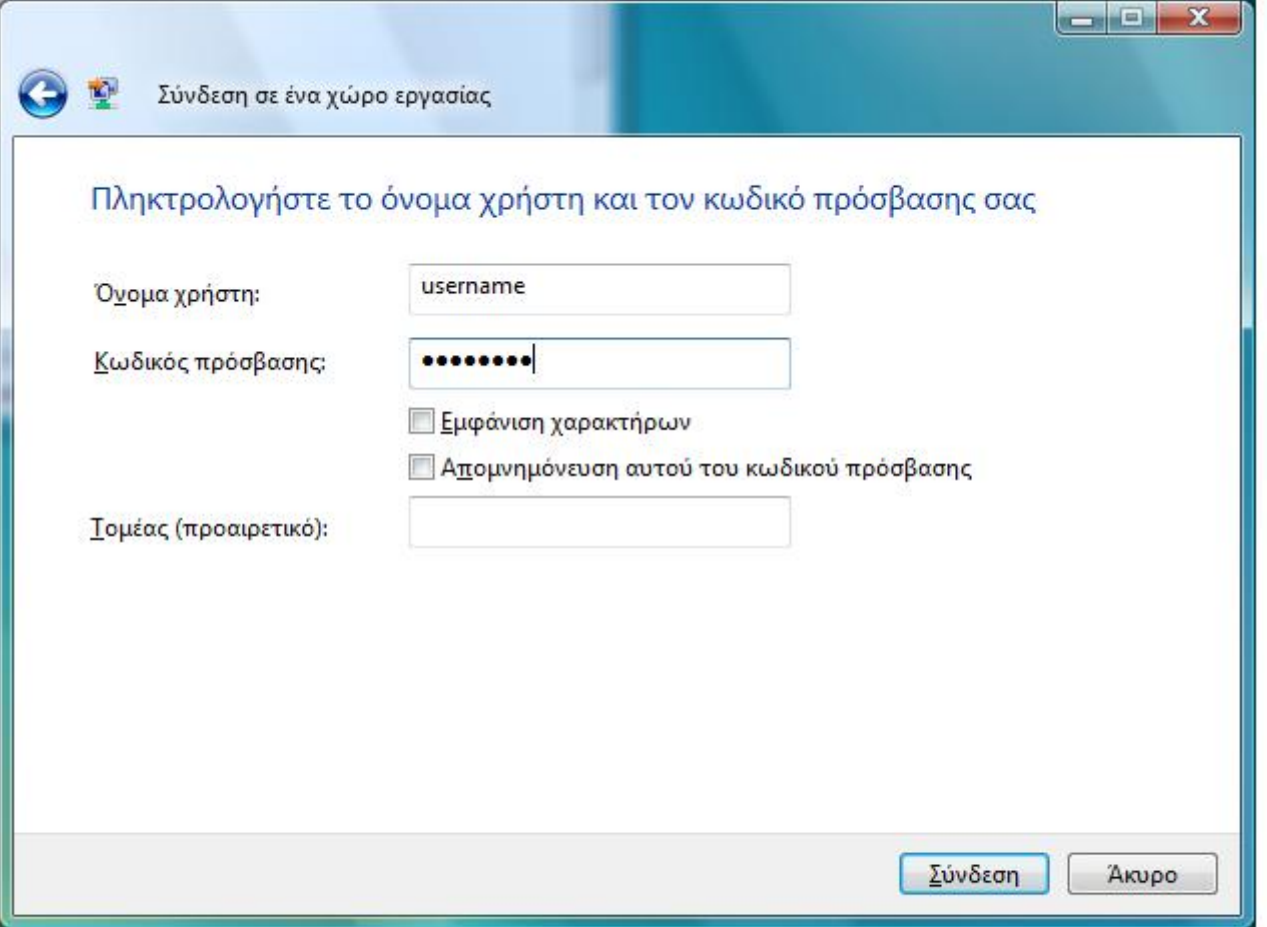

Στην παραπάνω φόρμα συμπληρώστε τα πεδία **Όνομα χρήστη** και **Κωδικός πρόσβασης** σύμφωνα με τα στοιχεία που έχετε πάρει από το Κέντρο Διαχείρισης Δικτύου του ΤΕΙ Αθήνας και πατήστε τέλος **Σύνδεση**.

## **γ. Σύνδεση με το VPN**

Για να ενεργοποιήσετε την σύνδεση ώστε να έχετε πρόσβαση στις βάσεις πληροφοριών του ΤΕΙ Αθήνας, ακολουθήστε τη διαδρομή **Έναρξη** Æ **Πίνακας Ελέγχου** Æ **(Δίκτυο και Internet) Προβολή κατάστασης δικτύου και εργασιών σύνδεσης → Σύνδεση σε δίκτυο** και στο αναδυόμενο παράθυρο επιλέξτε τη σύνδεση που έχετε δημιουργήσει.

Στη φόρμα που θα σας παρουσιαστεί, θα πρέπει να εισάγετε το **Όνομα χρήστη** και τον **Κωδικό Πρόσβασης** και στη συνέχεια να πατήσετε **Σύνδεση**. Από τη στιγμή αυτή όταν επιχειρήσετε να ανοίξετε κάποια βάση δεδομένων από τη Βιβλιοθήκη του ΤΕΙ, δεν θα έχετε πλέον κανένα πρόβλημα γιατί θα αναγνωρίζεστε ως χρήστης του ΤΕΙ κι όχι ως χρήστης του φορέα της γραμμής ADSL που έχετε.